# Inspiron 13 5000 2-in-1 Setup and Specifications

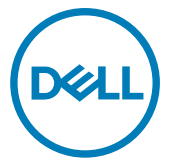

Computer Model: Inspiron 13-5379 Regulatory Model: P69G Regulatory Type: P69G001

# Notes, cautions, and warnings

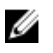

NOTE: A NOTE indicates important information that helps you make better use of your product.

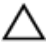

CAUTION: A CAUTION indicates either potential damage to hardware or loss of data and tells you how to avoid the problem.

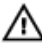

WARNING: A WARNING indicates a potential for property damage, personal injury, or death.

Copyright **©** 2017 Dell Inc. or its subsidiaries. All rights reserved. Dell, EMC, and other trademarks are trademarks of Dell Inc. or its subsidiaries. Other trademarks may be trademarks of their respective owners.

2017 - 08

Rev. A01

# **Contents**

**D**ELL

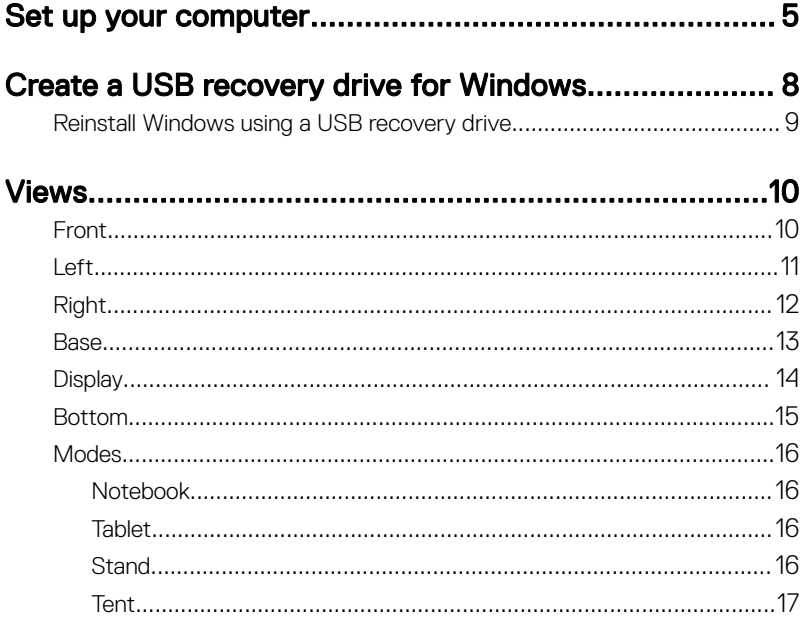

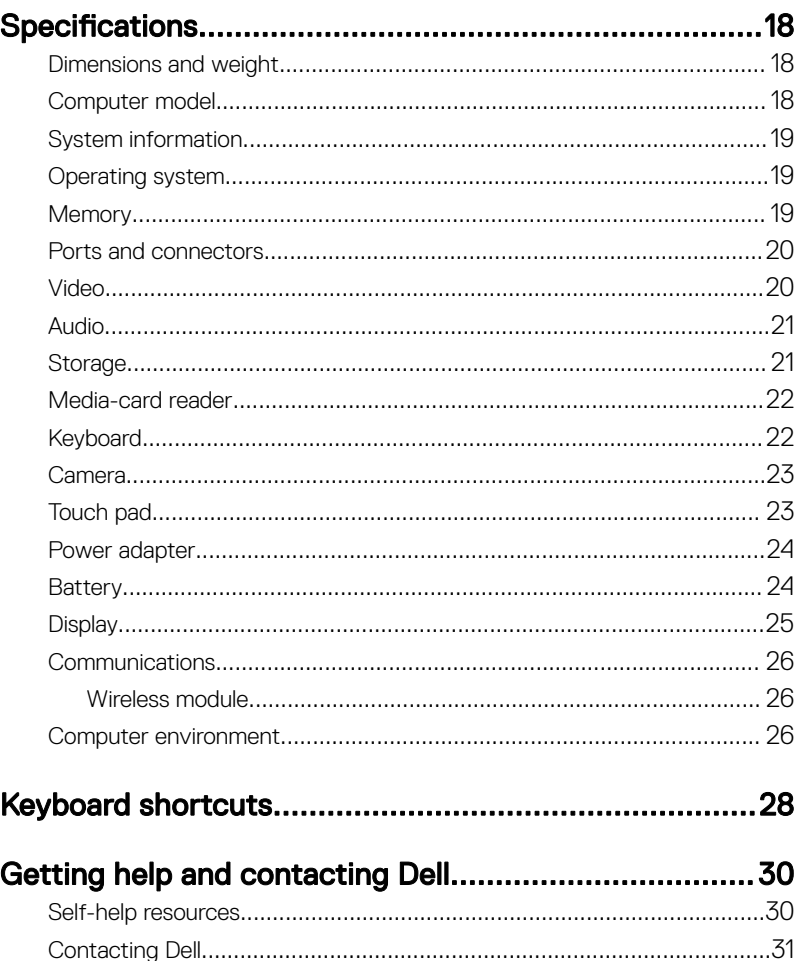

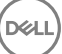

<span id="page-4-0"></span>**Identifier GUID-6D17EB09-D7A9-4FB2-AC96-7A834ED483FB**

DØ

**Status Released**

# Set up your computer

**1** Connect the power adapter and press the power button.

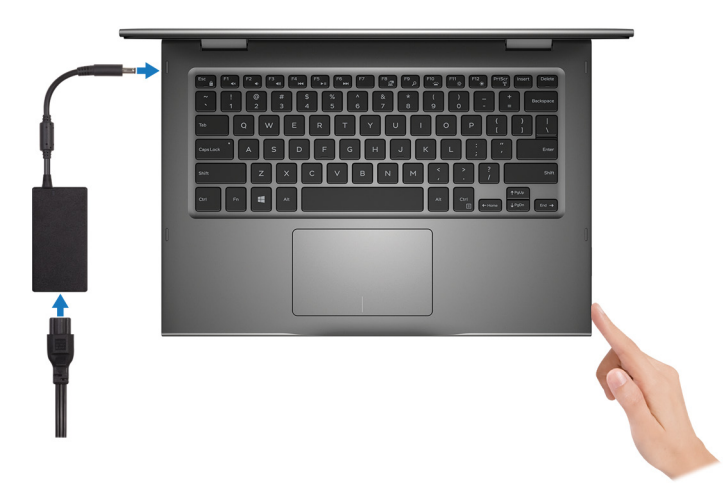

2 Finish operating system setup.

### For Windows:

a) Connect to a network.

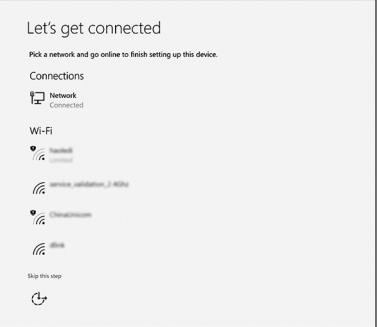

b) Sign-in to your Microsoft account or create a new account.

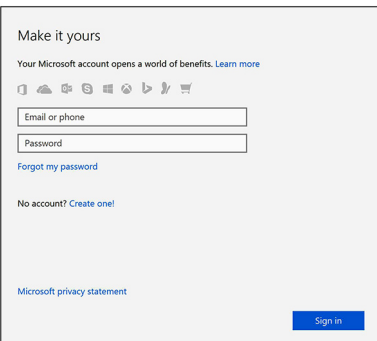

### For Ubuntu:

Follow the instructions on the screen to finish setup.

**3** Locate Dell apps in Windows.

### Table 1. Locate Dell apps

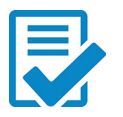

Register your computer

### Dell Help & Support

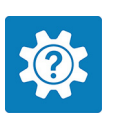

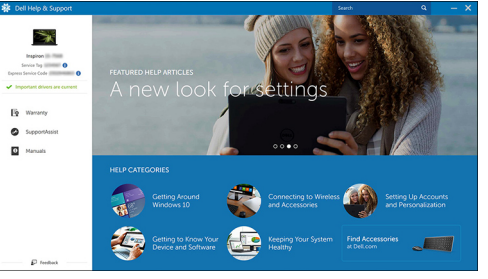

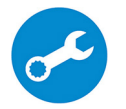

SupportAssist—Check and update your computer

4 Create recovery drive for Windows.

### **X** NOTE: It is recommended to create a recovery drive to troubleshoot and fix problems that may occur with Windows.

For more information, see [Create a USB recovery drive for Windows.](#page-7-0)

<span id="page-7-0"></span>**Identifier GUID-2D4FD3BB-D11E-4568-9B46-51EF228459EA**

**Status Released**

# Create a USB recovery drive for **Windows**

Dell recommends that you create a recovery drive to troubleshoot and fix problems that may occur with Windows. An empty USB flash drive with a minimum capacity of 16 GB is required to create the recovery drive.

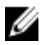

### NOTE: The following steps may vary depending on the version of Windows installed. Refer to the [Microsoft support site](HTTPS://SUPPORT.MICROSOFT.COM/) for latest instructions.

- 1 Connect the USB flash drive to your computer.
- 2 In Windows search, type Recovery.
- 3 In the search results, click Create a recovery drive.

The User Account Control window is displayed.

4 Click Yes to continue.

The Recovery Drive window is displayed.

- 5 Select Back up system files to the recovery drive and click Next.
- 6 Select the USB flash drive and click Next.

A message appears, indicating that all data in the USB flash drive will be deleted.

7 Click Create.

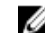

### NOTE: This process may take several minutes to complete.

8 Click Finish.

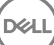

<span id="page-8-0"></span>

**Status Released**

## Reinstall Windows using a USB recovery drive

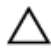

CAUTION: This process formats the hard drive and removes all data on your computer. Ensure that you back up data on your computer before beginning this task.

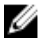

### NOTE: Before reinstalling Windows, ensure your computer has more than 2 GB of memory and more than 32 GB of storage space.

- 1 Connect the USB recovery drive to your computer.
- 2 Restart your computer.
- **3** Press F12 after the Dell logo is displayed on the screen to access the boot menu. A **Preparing one-time boot menu** message appears.
- 4 After the boot menu loads, select the USB recovery device under **UEFI BOOT**. The system reboots and a screen to **Choose the keyboard layout** is displayed.
- **5** Choose your keyboard layout.
- 6 In the Choose an option screen, click Troubleshoot.
- 7 Click **Recover from a drive.**
- 8 Choose one of the following options:
	- **Just remove my files** to do a quick format.
	- Fully clean the drive to do a complete format.
- **9** Click **Recover** to start the recovery process.

This will take several minutes to complete and your computer will restart during this process.

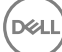

<span id="page-9-0"></span>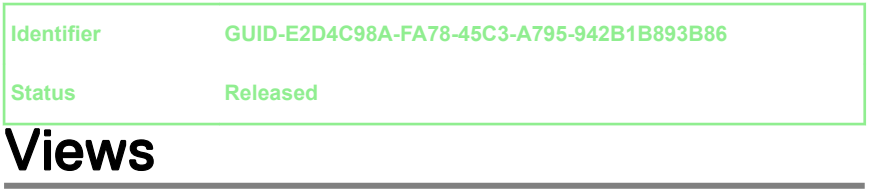

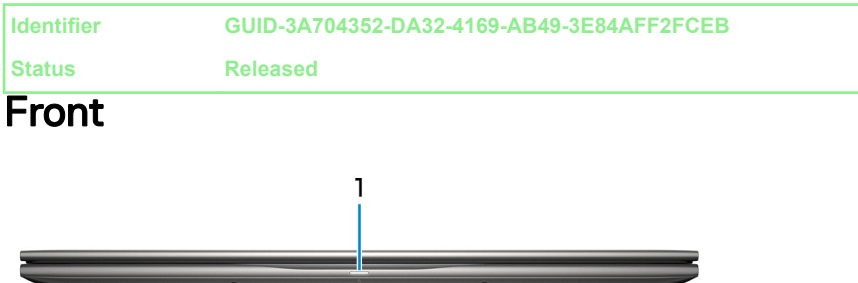

#### 1 Power and battery-status light/hard-drive activity light

Indicates the battery-charge status or the hard-drive activity.

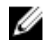

### NOTE: Press Fn+H to toggle this light between power and batterystatus light and hard-drive activity light.

#### Hard-drive activity light

Turns on when the computer reads from or writes to the hard drive.

#### Power and battery-status light

Indicates the power and battery-charge status.

**Solid white** — Power adapter is connected and the battery has more than 5% charge.

Amber — Computer is running on battery and the battery has less than 5% charge.

Off

- Power adapter is connected and the battery is fully charged.
- Computer is running on battery and the battery has more than 5% charge.
- Computer is in sleep state, hibernation, or turned off.

<span id="page-10-0"></span>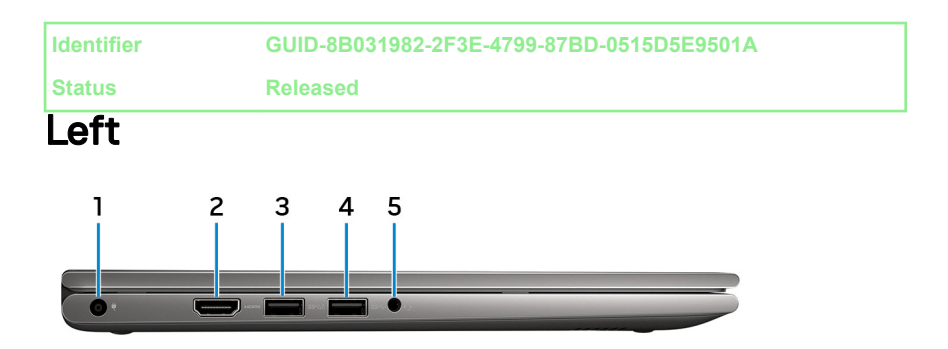

### 1 Power-adapter port

Connect a power adapter to provide power to your computer and charge the battery.

### 2 HDMI port

Connect a TV or another HDMI-in enabled device. Provides video and audio output.

### 3 USB 3.1 Gen 1 port with PowerShare

Connect peripherals such as storage devices and printers.

Provides data transfer speeds up to 5 Gbps. PowerShare enables you to charge your USB devices even when your computer is turned off.

### NOTE: If your computer is turned off or in hibernate state, you must connect the power adapter to charge your devices using the PowerShare port. You must enable this feature in the BIOS setup program.

### NOTE: Certain USB devices may not charge when the computer is turned off or in sleep state. In such cases, turn on the computer to charge the device.

### 4 USB 3.1 Gen 1 port

Connect peripherals such as storage devices and printers. Provides data transfer speeds up to 5 Gbps.

### 5 Headset port

Connect headphones or a headset (headphone and microphone combo).

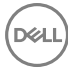

<span id="page-11-0"></span>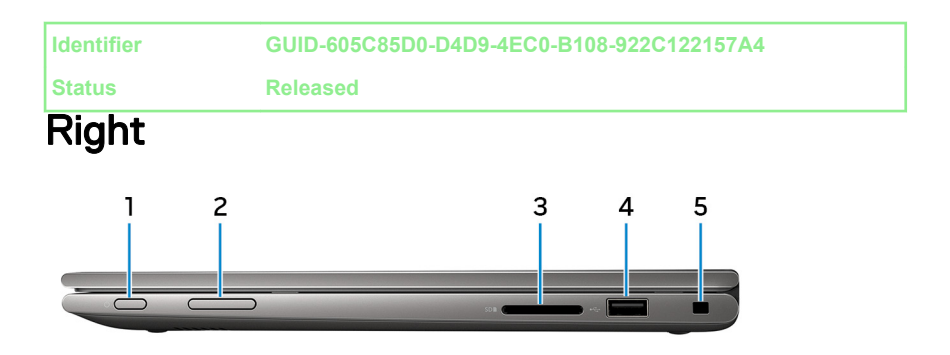

### 1 Power button

Press to turn on the computer if it is turned off, in sleep state, or in hibernate state.

Press to put the computer in sleep state if it is turned on.

Press and hold for 4 seconds to force shut-down the computer.

### NOTE: You can customize the power-button behavior in Power Options. For more information, see Me and My Dell at [www.dell.com/](http://www.dell.com/support/manuals) [support/manuals.](http://www.dell.com/support/manuals)

#### 2 Volume-control button

Press to increase or decrease the volume.

### 3 SD-card slot

Reads from and writes to the SD card.

### 4 USB 2.0 port

Connect peripherals such as storage devices and printers. Provides data transfer speeds up to 480 Mbps.

### 5 Security-cable slot (for Noble locks)

Connect a security cable to prevent unauthorized movement of your computer.

<span id="page-12-0"></span>**Identifier GUID-39A9F0E2-53D6-4C01-A908-727B81A73C60**

**Status Released**

### **Base**

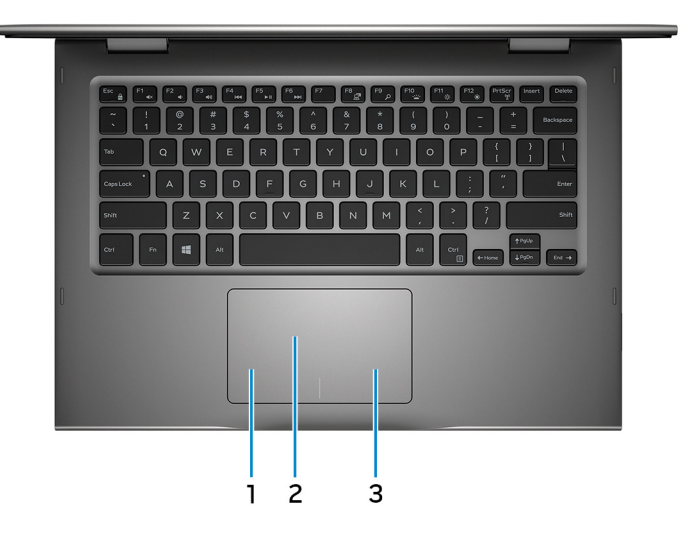

### 1 Left-click area

Press to left-click.

### 2 Touchpad

Move your finger on the touchpad to move the mouse pointer. Tap to left-click and two finger tap to right-click.

### 3 Right-click area

Press to right-click.

<span id="page-13-0"></span>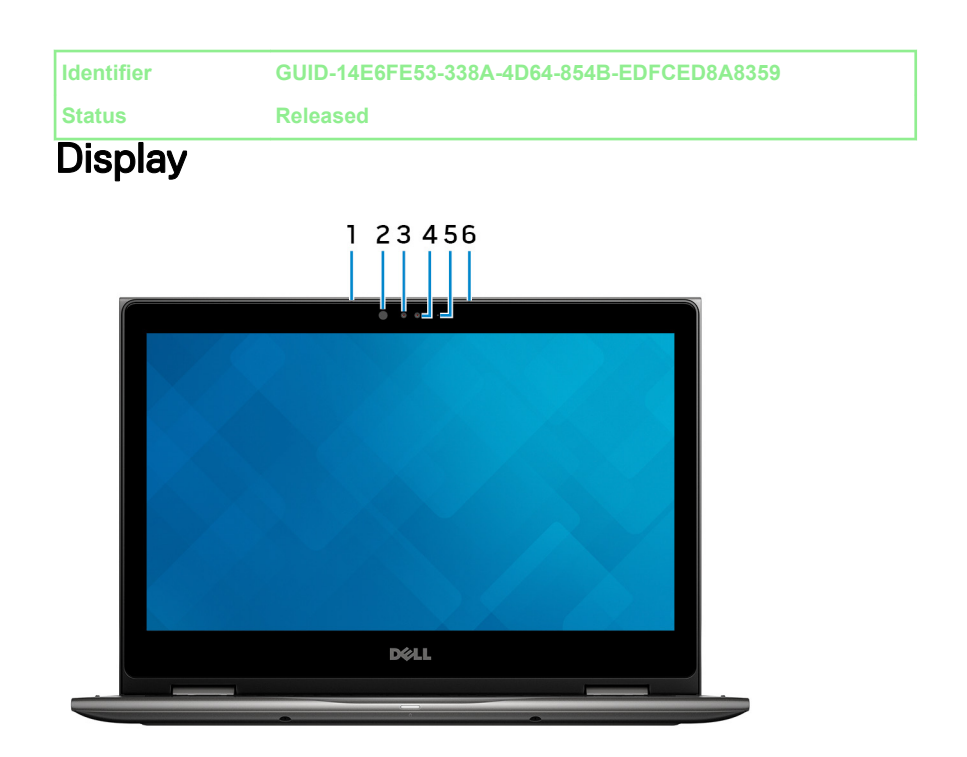

### 1 Left microphone

Provides digital sound input for audio recording and voice calls.

### 2 Infrared emitter (optional)

Emits infrared light, which enables the infrared camera to sense depth and track motion.

### 3 Infrared camera (optional)

Depth-sensing feature of the camera enhances security when paired with Windows Hello face authentication.

### 4 Camera

Enables you to video chat, capture photos, and record videos.

### 5 Camera-status light

Turns on when the camera is in use.

### 6 Right microphone

14

<span id="page-14-0"></span>Provides digital sound input for audio recording and voice calls.

**Identifier GUID-9CF2D35C-F474-46A8-8362-204E8280E531**

**Status Released**

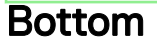

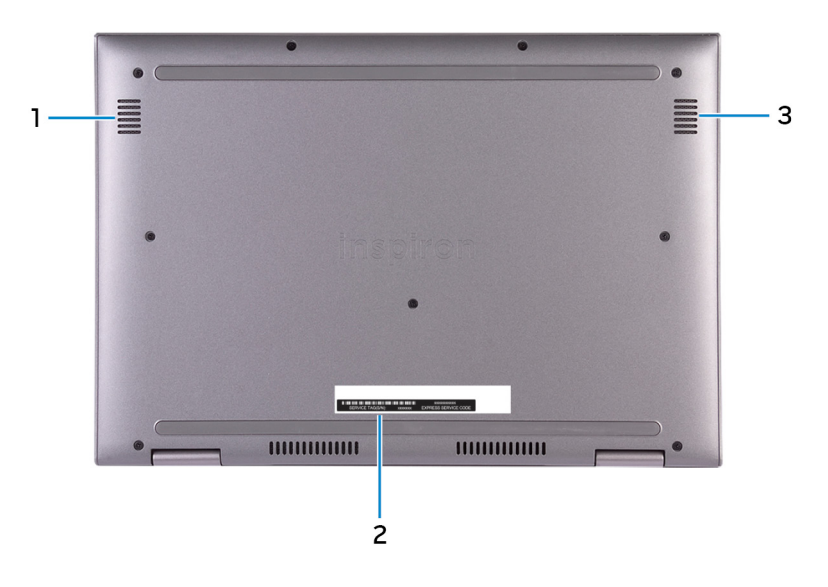

### 1 Left speaker

Provides audio output.

### 2 Service Tag label

The Service Tag is a unique alphanumeric identifier that enables Dell service technicians to identify the hardware components in your computer and access warranty information.

### 3 Right speaker

Provides audio output.

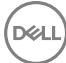

<span id="page-15-0"></span>**Identifier GUID-EA9BD5D5-0F5C-4DE8-B109-0F72A656B206**

**Status Released**

## **Modes**

### Notebook

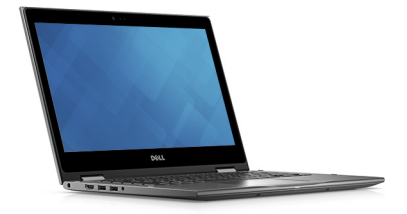

### Tablet

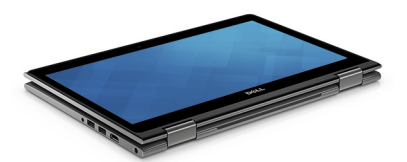

### **Stand**

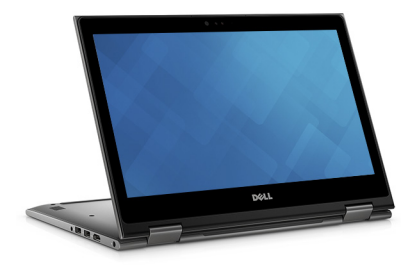

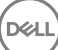

### <span id="page-16-0"></span>Tent

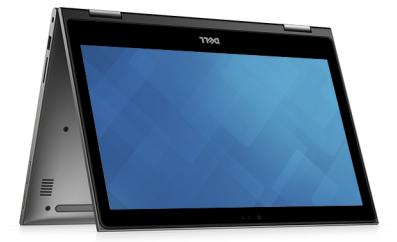

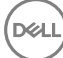

<span id="page-17-0"></span>**Identifier GUID-B197B60C-5B62-4493-BB77-D54DEFF74DA2**

**Status Released**

# **Specifications**

**Identifier GUID-6ED58E98-BCDA-4EAB-8ECC-08491CBB969E**

**Status Released**

### Dimensions and weight

### Table 2. Dimensions and weight

Weight (maximum) 1.68 kg (3.70 lb)

# Height 19.50 mm (0.77 in) Width 324 mm (12.76 in) Depth 224.70 mm (8.85 in)

W NOTE: The weight of your computer varies depending on the configuration ordered and the manufacturing variability.

**Identifier GUID-5428FF94-7A19-4FC1-9656-EED2874AFA1C**

**Status Released**

### Computer model

### Table 3. Computer model

Computer model **Inspiron 13-5379** 

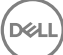

<span id="page-18-0"></span>**Identifier GUID-EBB9FBCB-F72D-4FD6-BE7D-80671311D486**

**Status Released**

## System information

### Table 4. System information

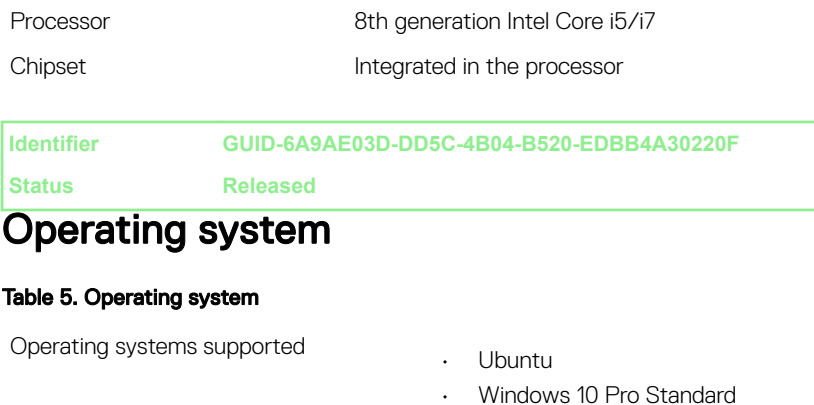

- Windows 10 Home Standard
- Windows 10 Home Plus

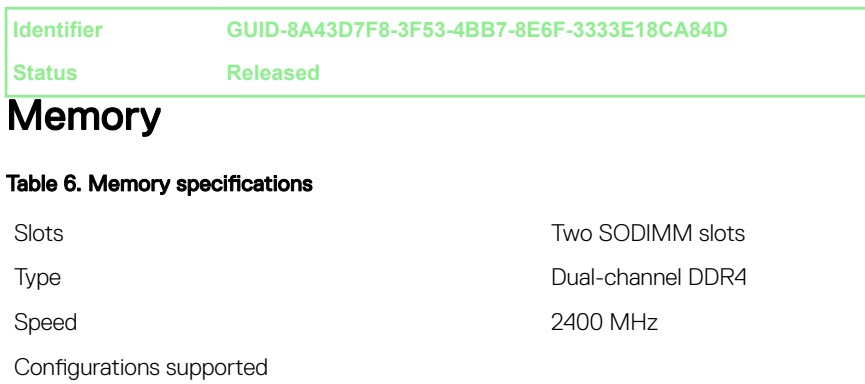

Per memory module slot 4 GB, 8 GB, and 16 GB

Total memory Total memory and the state of the 4 GB, 8 GB, 12 GB, and 16 GB

19

<span id="page-19-0"></span>**Identifier GUID-29BBC655-B1B5-40BC-8E34-F029BECD8444**

**Status Released**

## Ports and connectors

### Table 7. Ports and connectors

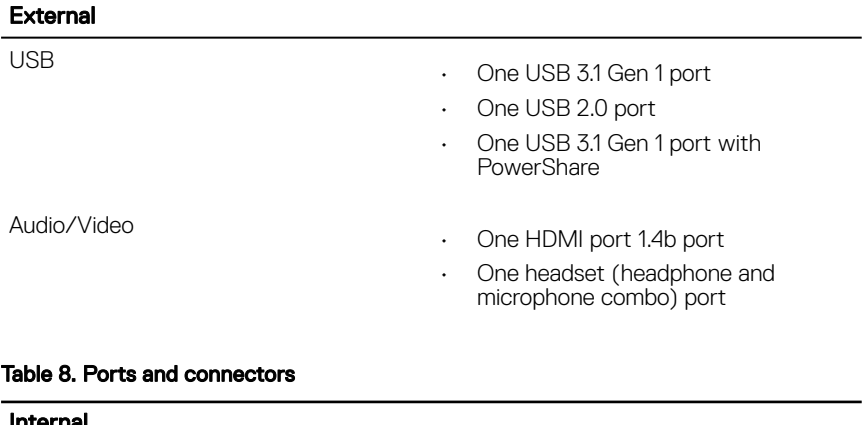

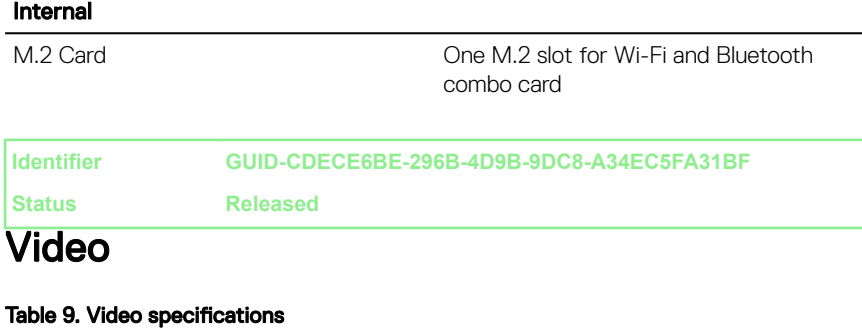

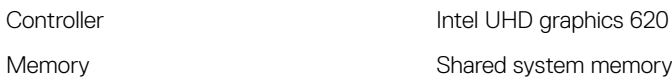

### <span id="page-20-0"></span>**Identifier GUID-D94510F9-A621-4D67-A911-FE18F1AC066F**

**Status Released**

## Audio

### Table 10. Audio specifications

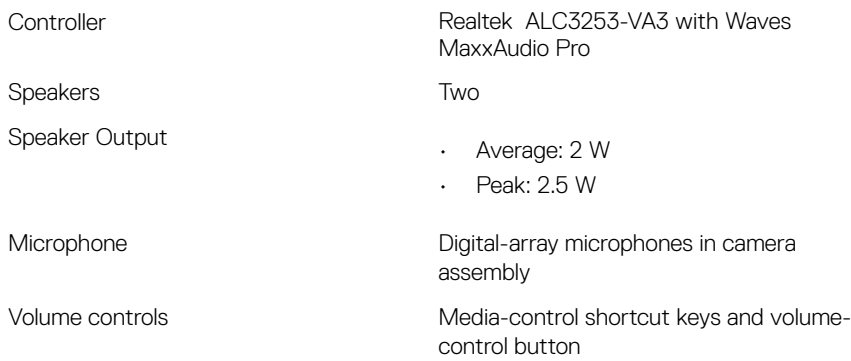

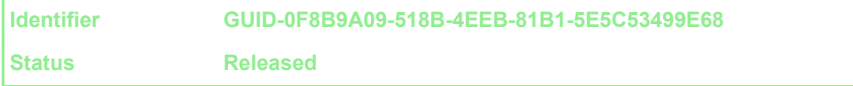

## **Storage**

### Table 11. Storage specifications

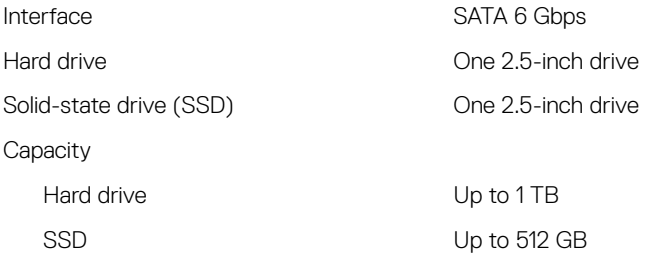

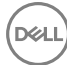

<span id="page-21-0"></span>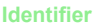

**Identifier GUID-5F2E5AFA-3FA5-46BD-B86D-5DA39010A6F7**

**Status Released**

### Media-card reader

#### Table 12. Media-card reader specifications

Type **One SD** card slot

Cards supported SD card

**Identifier GUID-CCF57348-7F42-4EB0-9ECE-4F75C8F81632**

**Status Released**

## Keyboard

### Table 13. Keyboard specifications

Type

- Backlit keyboard
- Non-Backlit keyboard

Shortcut keys Shortcut keys Some keys on your keyboard have two symbols on them. These keys can be used to type alternate characters or to perform secondary functions. To type the alternate character, press Shift and the desired key. To perform secondary functions, press Fn and the desired key.

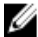

NOTE: Press Fn+Esc to switch the primary behavior of the function keys (F1–F12) between two modes – multimedia key mode and function key mode.

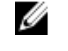

NOTE: You can define the primary behavior of the function keys (F1- F12) by changing Function Key Behavior in BIOS setup program.

[Keyboard shorcuts](#page-27-0)

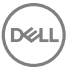

<span id="page-22-0"></span>**Identifier GUID-C26AC3D4-036E-44C5-BC8D-11A2A66C1775**

**Status Released**

### **Camera**

### Table 14. Camera specifications

Resolution **Camera** 

- Still Image: 0.92 megapixel
- Video: 1280x720 (HD) at 30 fps (maximum)

### Infrared camera

640 x 480 (VGA)

Diagonal viewing angle **Camera** 

74 degrees

### Infrared camera

60 degrees

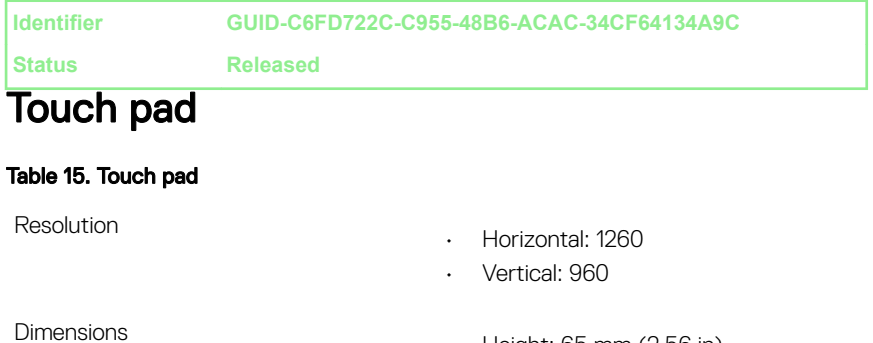

- Height: 65 mm (2.56 in)
- Width: 105 mm (4.13 in)

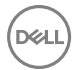

### <span id="page-23-0"></span>**Identifier GUID-0F842F02-1F6F-400D-9CCD-4DECD7ACDAF3**

**Status Released**

## Power adapter

### Table 16. Power adapter specifications

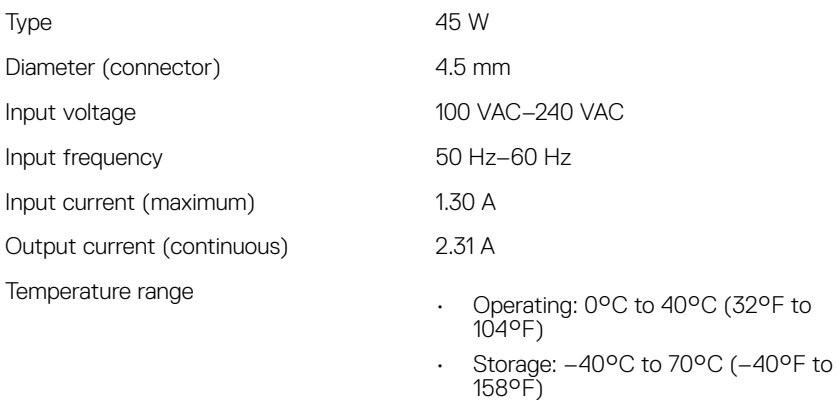

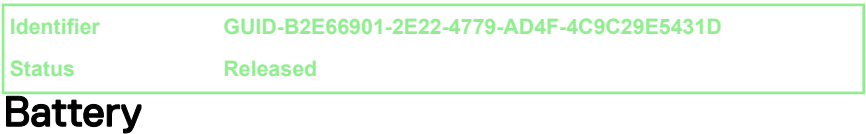

### Table 17. Battery specifications

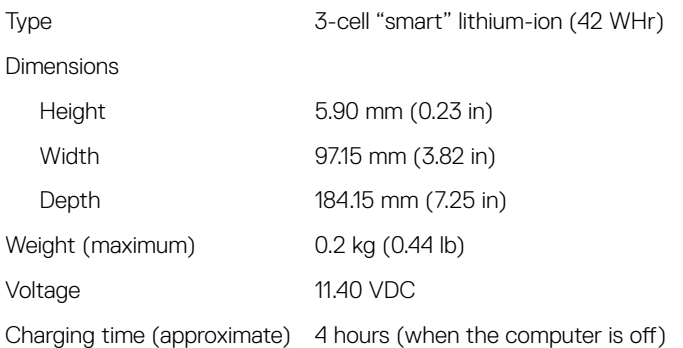

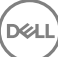

<span id="page-24-0"></span>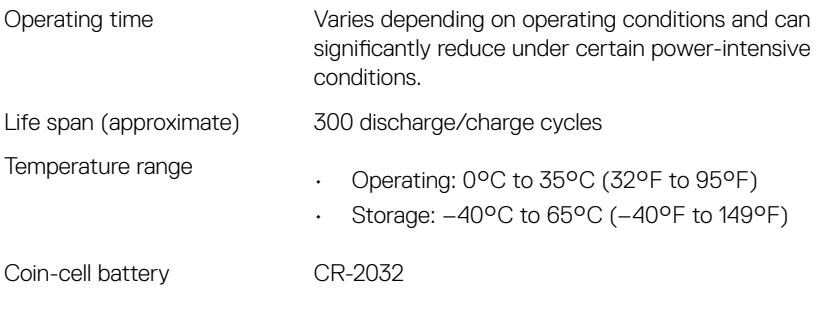

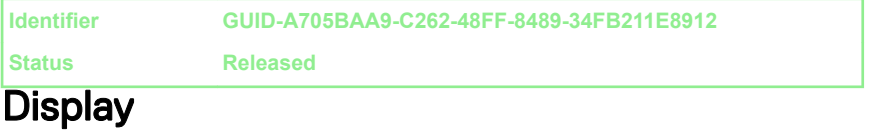

### Table 18. Display specifications

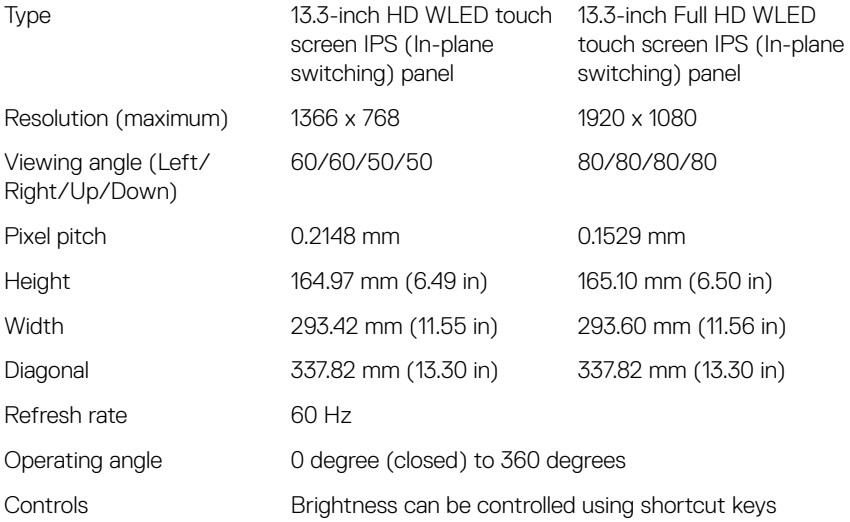

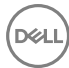

<span id="page-25-0"></span>**Identifier GUID-6E77429C-D0EE-4B6E-88A5-AC52C95638BA**

**Status Released**

### **Communications**

#### Table 19. Supported communications

**Wireless** 

- Wi-Fi 802.11ac
- Bluetooth 4.0
- Bluetooth 4.1 (optional)
- Miracast

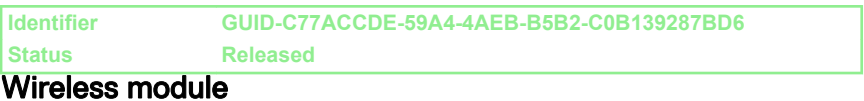

#### Table 20. Wireless module specifications

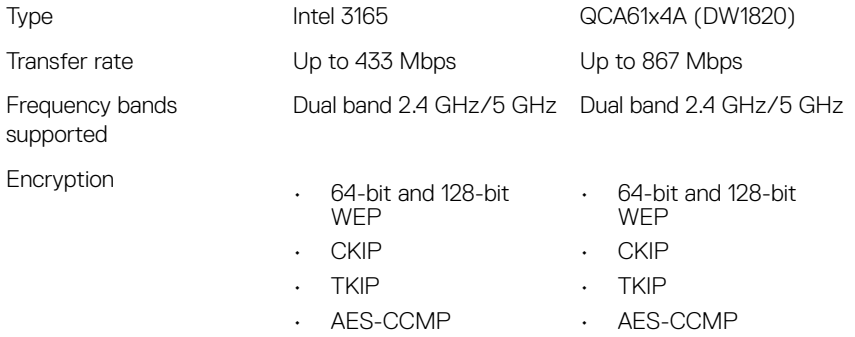

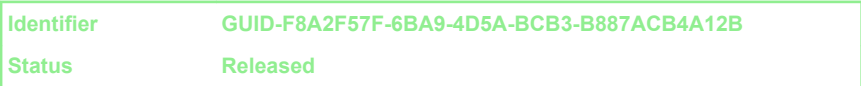

## Computer environment

Airborne contaminant level: G1 as defined by ISA-S71.04-1985

### Table 21. Computer environment

DØ

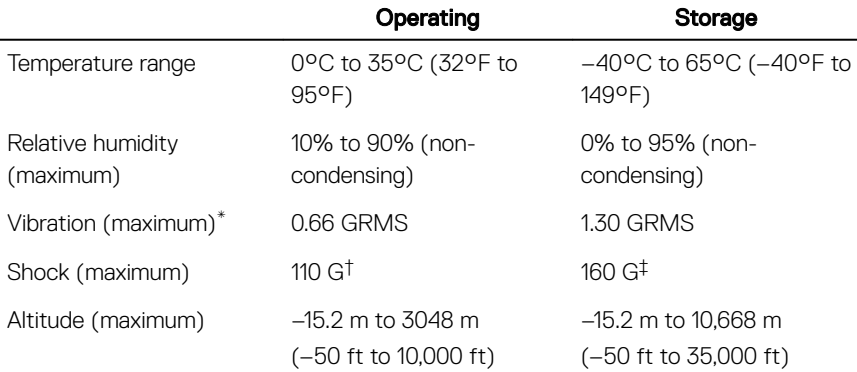

\* Measured using a random vibration spectrum that simulates user environment.

† Measured using a 2 ms half-sine pulse when the hard drive is in use.

‡ Measured using a 2 ms half-sine pulse when the hard-drive head is in parked position.

<span id="page-27-0"></span>**Identifier GUID-4CD66D5D-EDC4-4E82-8C20-F42F2F18449C**

**Status Released**

# Keyboard shortcuts

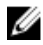

NOTE: Keyboard characters may differ depending on the keyboard language configuration. Keys used for shortcuts remain the same across all language configurations.

Table 22. List of keyboard shortcuts

| <b>Keys</b>                    | Description                          |
|--------------------------------|--------------------------------------|
| F1<br>$\mathbf{M}$             | Mute audio                           |
| F2                             | Decrease volume                      |
| F3<br>$\blacktriangleleft$     | Increase volume                      |
| F4<br>$H =$                    | Play previous track/chapter          |
| F5<br>$\blacktriangleright$ II | Play/Pause                           |
| F6<br>H                        | Play next track/chapter              |
| ₫                              | Switch to external display           |
| F9 p                           | Search                               |
| F10                            | Toggle keyboard backlight (optional) |
|                                | Decrease brightness                  |
|                                | Increase brightness                  |

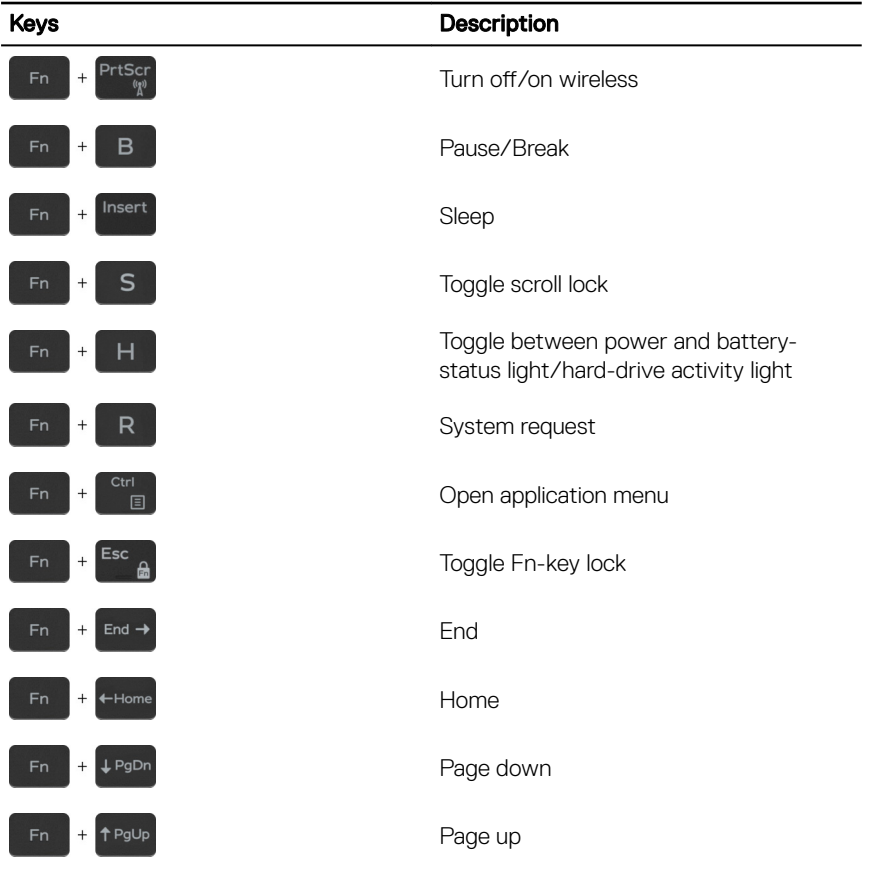

<span id="page-29-0"></span>**Identifier GUID-AF18382F-D265-43C2-85DA-28FFB5875F37**

**Status Released**

# Getting help and contacting Dell

## Self-help resources

You can get information and help on Dell products and services using these self-help resources:

### Table 23. Self-help resources

Information about Dell products and services

Dell Help & Support app

Get started app

Troubleshooting information, user manuals, setup instructions, product specifications, technical help blogs, drivers, software updates, and so on.

Dell knowledge base articles for a variety of computer concerns.

Accessing help In Windows search, type Help and Support, and press Enter.

Online help for operating system [www.dell.com/support/windows](http://www.dell.com/support/windows) [www.dell.com/support/linux](http://www.dell.com/support/linux)

[www.dell.com/support](http://www.dell.com/support)

1 Go to [www.dell.com/support](http://www.dell.com/support).

- 2 At the top-right corner, type the subject or keyword in the Search box.
- 3 Click **Search** to retrieve the related articles.

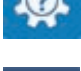

[www.dell.com](http://www.dell.com)

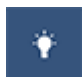

<span id="page-30-0"></span>Learn and know the following information See Me and My Dell at [www.dell.com/](http://www.dell.com/support/manuals) about your product:

- Product specifications
- Operating system
- Setting up and using your product
- Data backup
- Troubleshooting and diagnostics
- Factory and system restore
- BIOS information

[support/manuals](http://www.dell.com/support/manuals).

To locate the *Me and My Dell* relevant to your product, identify your product through one of the following:

- Select Detect Product.
- Locate your product through the drop-down menu under **View** Products.
- Enter the **Service Tag number** or **Product ID** into the search bar.

## Contacting Dell

To contact Dell for sales, technical support, or customer service issues, see [www.dell.com/contactdell.](http://www.dell.com/contactdell)

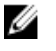

NOTE: Availability varies by country and product, and some services may not be available in your country.

NOTE: If you do not have an active internet connection, you can find Ø contact information on your purchase invoice, packing slip, bill, or Dell product catalog.